<span id="page-0-0"></span>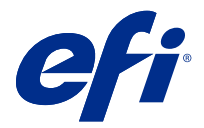

# Configuración de los valores del Servidor Fiery

# Acceder a Configure

Tras iniciar el Servidor Fiery por primera vez, o al instalar el software del sistema, debe configurar el Servidor Fiery. Si no lo hace, se utiliza la configuración por omisión. Asegúrese de que la configuración es la más adecuada para su entorno de impresión. Si su entorno de red o impresión cambia, es posible que necesite ajustar su configuración.

Puede configurar el Servidor Fiery desde una computadora cliente utilizando Configure, al que puede acceder desde las siguientes ubicaciones:

- **•** Command WorkStation
- **•** WebTools (con un navegador de Internet admitido)

## **Acceder a Configure desde Command WorkStation**

- **1** En Command WorkStation, conéctese al Servidor Fiery que quiera e inicie una sesión como Administrador.
- **2** Para iniciar Configure, realice una de las operaciones siguientes:
	- **•** En Centro de dispositivo, seleccione Información general y luego haga clic en Configure en la esquina inferior derecha.
	- **•** En el menú Servidor, haga clic en Configure.
- **3** En Configurar para cambiar las opciones de configuración actuales del Servidor Fiery.

## **Acceder a Configure desde WebTools**

Utilice Configure para configurar el Servidor Fiery. La configuración es requerida siempre que encienda el Servidor Fiery por primera vez o después de cargar el nuevo software del sistema. Utilice Configure para especificar información acerca del entorno de red y las preferencias de impresión para los trabajos que los usuarios envían al Servidor Fiery.

- **1** Abra un navegador de Internet y escriba la dirección IP del Servidor Fiery.
- **2** En WebTools, haga clic en el icono Configure

**Nota:** Si aparece un mensaje sobre conexiones no fiables, puede hacer caso omiso del mensaje y continuar.

**3** Inicie una sesión con privilegios de administrador.

# Configuración del servidor

Utilice Configure para configurar el Servidor Fiery. La configuración es requerida siempre que encienda el Servidor Fiery por primera vez o después de cargar el nuevo software del sistema. Utilice Configure para especificar información acerca del entorno de red y las preferencias de impresión para los trabajos que los usuarios envían al Servidor Fiery.

**Nota:** Es posible que algunas opciones de Configure no se admitan en su Servidor Fiery.

Para obtener información acerca de las opciones de Configure que no se describen en esta Ayuda, consulte *Instalación y configuración* que es parte del conjunto de documentación del usuario.

## **Flujos de trabajo de configuración**

Con Configure, puede ver y mantener los valores del Servidor Fiery que son necesarios para imprimir y procesar los trabajos en la red.

- **1** Para ver los valores de configuración del servidor, en Command WorkStation, conéctese al Servidor Fiery deseado y haga clic en Centro de dispositivo > General > Configuración de servidor.
- **2** Para cambiar los valores, haga clic en Configure en la esquina inferior derecha. Para ver formar alternativas de entrar en Configure, consulte [Acceder a Configure](#page-0-0) en la página 1.
- **3** En Configure, desplácese hasta el valor que desee cambiar.
- **4** Después de haber cambiado el valor para una opción, haga clic en Cancelar o Guardar.
- **5** Cuando haya terminado de realizar los cambios, rearranque el Servidor Fiery.

**Nota:** Los cambios que realice no se aplican hasta que se rearranque el Servidor Fiery.

## **Usuarios y grupos**

Puede definir privilegios para los usuarios que tienen acceso al Servidor Fiery asignándolos a grupos. Se suministran varios grupos por omisión y puede crear grupos nuevos. Todos los usuarios de un grupo tienen los mismos privilegios.

Puede ver información detallada acerca de usuarios y grupos en Configure > Cuentas de usuario.

Además, para asignar los usuarios que ha creado en un grupo, puede añadir los usuarios desde la lista de direcciones global de la organización. Para hacer esto, debe habilitar primero los servicios de LDAP en el Servidor Fiery.

#### **Crear nuevos usuarios**

Si los usuarios no existen en la lista de direcciones global o en la lista de contactos, puede crearlos manualmente. Cualquier nombre que aparezca en la lista de contactos puede convertirse en un usuario para asignarlo a un grupo.

Los grupos Administradores y Operadores tienen un usuario por omisión denominado "Administrador" u "Operador", respectivamente.

- **1** En Configure, seleccione Cuentas de usuario.
- **2** Haga clic en el botón Lista de contactos de Fiery.
- **3** En el cuadro de diálogo Lista de contactos de Fiery, haga clic en el botón Agregar usuario.
- **4** En el cuadro de diálogo Crear usuario, especifique la información requerida. Haga clic en Crear.

**5** Haga clic en Cerrar.

#### **Crear grupos**

Cuando cree un grupo, defina sus privilegios. Puede agregar al grupo usuarios nuevos o existentes al crearlo o puede crear un grupo sin agregar usuarios y agregarlos más tarde.

Para agregar usuarios desde la lista de direcciones global de su organización, en primer lugar debe habilitar los servicios de LDAP en el Servidor Fiery en Configure.

- **1** Para restringir la impresión sólo a usuarios autorizados, desde Configure, en Seguridad > Privilegios de impresión seleccione Usuarios autorizados en Permitir impresión desde.
	- **•** Si esta seleccionada la opción Todos los usuarios, todos pueden imprimir al Servidor Fiery, independientemente de que defina a esa persona como un usuario, agregue usuarios a un grupo o asigne privilegios a los grupos.
	- **•** Si la opción Usuarios autorizados está seleccionada, sólo pueden imprimir los usuarios de los grupos para los que ha habilitado los privilegios de impresión. Además, los usuarios del grupo Invitados no pueden imprimir, a no ser que haya configurado lo contrario en los privilegios de impresión del grupo Invitados. Por omisión, el grupo Invitados no tiene privilegios de impresión.

**Nota:** Si su impresora también ofrece un método de autentificación de usuario, es posible que no pueda utilizar simultáneamente los métodos de autentificación de la impresora y del Servidor Fiery.

**2** En Cuentas de usuario, haga clic en Agregar grupo.

Aparece la lista actual de grupos, incluidos los distintos grupos por omisión.

- **3** En el cuadro de diálogo Agregar grupo, introduzca un nombre de grupo y una descripción.
- **4** Seleccione los privilegios adecuados para el grupo.

**Nota:** Es posible que estos privilegios no se admitan en todos los modelos de Servidor Fiery.

- **•** Calibración: Permite a los miembros de este grupo calibrar el Servidor Fiery. Por omisión, sólo los grupos Administrador y Operador tienen acceso a este privilegio. En los grupos creados por el usuario, los usuarios tendrán este privilegio.
- **•** Crear valores predefinidos de servidor: Permite a los miembros de este grupo guardar un conjunto de opciones de impresión que los usuarios pueden seleccionar para su trabajo.
- **•** Buzón del Fiery: Permite a los miembros de este grupo tener buzones individuales para la exploración.
- **•** Administrar flujos de trabajo: Permite a los miembros de este grupo crear, editar y eliminar Valores predefinidos de servidor e impresoras virtuales.
- **•** Imprimir en blanco y negro: Sus miembros sólo pueden imprimir en blanco y negro.
- **•** Imprimir en color y blanco y negro: Permite a los miembros imprimir en color y en escala de grises.

**Nota:** Si la opción Permitir impresión desde, tiene seleccionado el valor Usuarios autorizados, el Servidor Fiery sigue permitiendo que los trabajos se envíen sin autentificación desde Hot Folders.

- **5** Realice una de las operaciones siguientes:
	- **•** Para crear el grupo sin agregar usuarios, haga clic en Guardar.
	- **•** Para agregar usuarios al grupo, haga clic en Guardar y agregar usuarios.

Si selecciona Guardar y agregar usuarios, aparece el cuadro de diálogo Asignar usuario.

- **6** En el cuadro de diálogo Asignar usuario, agregue o quite usuarios de una de las siguientes listas: Lista de contactos de Fiery o Lista global de direcciones.
	- **•** Lista de contactos de Fiery: Contiene los usuarios que ya ha creado.
	- **•** Lista global de direcciones: LDAP debe estar configurado y habilitado. Contiene nombres de la base de datos corporativa de su organización.

Los grupos creados en Configure que comparten grupos de dominios obtenidos del servidor corporativo a través de LDAP se actualizan dinámicamente. Esto resulta útil porque el Servidor Fiery verifica automáticamente los cambios, como por ejemplo miembros de grupo adicionales, en los grupos de dominios de LDAP y actualiza el grupo de Servidor Fiery.

#### **Agregar usuarios a los grupos existentes**

Puede agregar usuarios existentes a un grupo que ya existe o puede crear usuarios y agregarlos al grupo existente. Puede agregar usuarios a tantos grupos como desee.

Al crear una cuenta de usuario no se asigna ningún privilegio a ese usuario hasta que agregue el usuario a un grupo.

Si permite a todos los usuarios que impriman sin autentificación (en Seguridad > Privilegios de impresión, seleccione Todos los usuarios en Permitir impresión desde), un usuario que no forma parte de un grupo puede imprimir pero no tiene ningún otro privilegio.

- **1** En Configure, seleccione Cuentas de usuario.
- **2** Seleccione el grupo al que desea agregar usuarios.
- **3** Haga clic en Asignar usuarios.
- **4** Asigne el usuario a los grupos como se requiere, mediante alguno de los siguientes métodos:
	- **•** Para crear un nuevo usuario y asignarlo a un grupo, seleccione Crear nuevo usuario y asignar, en la lista desplegable, escriba la información adecuada en el cuadro de diálogo Crear usuario y, a continuación, haga clic en Guardar.
	- **•** Para asignar una cuenta existente a un grupo, seleccione Agregar desde la lista de contactos. En el cuadro de diálogo Asignar usuarios, introduzca el nombre de cuenta debajo de Usuarios de la lista de contactos de Fiery y pulse intro o seleccione la cuenta si está incluida y haga clic en Agregar usuarios.
	- **•** Para asignar un usuario desde la Lista global de direcciones, seleccione Agregar desde la Lista de direcciones global. Si LDAP está configurado y habilitado, la lista contiene nombres de la base de datos corporativa de su organización. Si aparece el botón Configurar valores de LDAP, haga clic en el botón para configurar los valores de LDAP para que funcionen con Command WorkStation.
- **5** Haga clic en Cerrar cuando haya terminado de agregar las cuentas de usuarios a los grupos.

#### **Crear buzones para trabajos de exploración**

Para crear buzones, agregue usuarios a un grupo que tenga el privilegio Buzón del Fiery.

**1** Agregue usuarios a un grupo.

Puede agregar usuarios a cualquier grupo, no necesariamente al grupo de Usuarios de exploración por omisión.

**2** Asigne al grupo el privilegio Buzón del Fiery.

Los buzones se crean con los mismos nombres que los nombres de usuario.

#### **Quitar usuarios de los grupos**

Puede quitar un usuario de un grupo. No obstante, todos los trabajos que el usuario ya ha enviado al Servidor Fiery se procesan y el Registro de trabajos conserva el nombre de usuario con la información de trabajo pertinente.

Después de quitar un usuario de un grupo, el usuario sigue apareciendo en la Lista de contactos de Fiery.

**Nota:** No puede borrar los usuarios por omisión "Administrador" u "Operador".

- **1** En Configure, seleccione Cuentas de usuario.
- **2** Seleccione el grupo en el que está el usuario.
- **3** Mueva el cursor sobre el nombre del usuario que desee quitar del grupo. Observe que se muestran los iconos de Editar y Eliminar.
- **4** Haga clic en el icono Eliminar. El usuario se elimina del grupo, pero no de la Lista de contactos del Fiery.

## **Cambiar atributos de usuario**

Puede cambiar los atributos de usuario, como por ejemplo, la contraseña de usuario y la dirección de correo electrónico. Si el usuario ya ha iniciado una sesión, sus cambios afectan al usuario cuando el usuario cierre la sesión y la inicie de nuevo.

Para cambiar las contraseñas por omisión de Administrador y de Operador, puede utilizar el siguiente procedimiento o configurar una nueva contraseña.

- **1** En Configure, seleccione Cuentas de usuario.
- **2** Haga clic en el botón Lista de contactos de Fiery.
- **3** Mueva el cursor sobre el nombre de un usuario. Observe que se muestra el icono de Editar.
- **4** Haga clic en el icono Editar. En el cuadro de diálogo Editar usuario, edite los atributos de usuario y haga clic en Guardar.

#### **Cambiar privilegios de grupo**

- **1** En Configure, seleccione Cuentas de usuario.
- **2** Mueva el cursor sobre el nombre de un grupo. Observe que se muestra el icono de Editar.
- **3** Haga clic en el icono Editar. En el cuadro de diálogo Editar grupo, seleccione o deseleccione atributos y haga clic en Guardar.

**Nota:** Es posible que estos privilegios no se admitan en todos los Servidores Fiery.

- **•** Calibración: Permite a los miembros de este grupo calibrar el Servidor Fiery. Por omisión, sólo los grupos Administrador y Operador tienen acceso a este privilegio. En los grupos creados por el usuario, los usuarios tendrán este privilegio.
- **•** Crear valores predefinidos de servidor: Permite a los miembros de este grupo guardar un conjunto de opciones de impresión que los usuarios pueden seleccionar para su trabajo.
- **•** Buzón del Fiery: Permite a los miembros de este grupo tener buzones individuales.
- **•** Administrar flujos de trabajo: Permite a los miembros de este grupo crear, editar y eliminar Valores predefinidos de servidor e impresoras virtuales.
- **•** Imprimir en blanco y negro: Sus miembros sólo pueden imprimir en blanco y negro.
- **•** Imprimir en color y blanco y negro: Permite a los miembros imprimir en color y en escala de grises.

#### **Eliminar usuarios o grupos**

Puede eliminar un usuario del Servidor Fiery completamente. No obstante, todos los trabajos que el usuario ya ha enviado al Servidor Fiery se procesan y el Registro de trabajos conserva el nombre de usuario con la información de trabajo pertinente.

Al eliminar el grupo no se eliminan los usuarios del grupo en el sistema.

**Nota:** No es posible eliminar los usuarios por omisión Administrador, Operador o Invitado y no puede eliminar los grupos Administradores, Operadores o Invitados.

- **1** En Configure, seleccione Cuentas de usuario.
- **2** Para eliminar un usuario del Servidor Fiery completamente, realice las operaciones siguientes:
	- **a)** Haga clic en el botón Lista de contactos de Fiery.
	- **b)** En el cuadro de diálogo Lista de contactos de Fiery, mueva el cursor sobre el nombre del usuario que desea eliminar.

Observe que se muestra el icono de Editar y Eliminar.

**Nota:** El icono de Eliminar sólo se muestra si se le permite eliminar el usuario.

- **c)** Haga clic en el icono Eliminar. El usuario se elimina completamente del Servidor Fiery.
- **d)** Haga clic en Cerrar.
- **3** Para eliminar un grupo, realice las operaciones siguientes:
	- **a)** En la columna Grupos, mueva el cursor sobre el nombre del grupo que desee eliminar. Observe que se muestra el icono de Editar y Eliminar.

**Nota:** El icono de Eliminar sólo se muestra si se le permite eliminar el grupo.

**b)** Haga clic en el icono Eliminar.

Haga clic en Sí cuando se le pida confirmación. El grupo se elimina completamente del Servidor Fiery.

## **Configuración del servidor**

Imprima la página Configuración para revisar los valores que están actualmente en el Servidor Fiery. Puede realizar tareas como la especificación de la configuración general, la definición de las opciones del trabajo, la configuración de las contraseñas de administrador y operador, la gestión del Registro de trabajos y la especificación de la configuración de JDF.

## **Establecer nombre del Servidor Fiery**

Puede especificar el nombre del Servidor Fiery y configurar otras opciones generales.

- **1** En Configure, seleccione Servidor Fiery > Nombre del servidor.
- **2** Escriba el nombre del Servidor Fiery que desea que aparezca en la red.

**Nota:** Si tiene más de un Servidor Fiery, no les asigne el mismo nombre.

## **Definir la configuración regional del Servidor Fiery**

Puede especificar el idioma y otros valores de configuración regional del Servidor Fiery como formato de fecha, formato de número, unidades de medida, tamaños de papel por omisión, región de color y fecha y hora.

Puede asignar un servidor de protocolo de hora de red (NTP) en Internet para que configure la fecha y la hora automáticamente.

**Nota:** Si configura manualmente la fecha u hora y además selecciona Establecer fecha y hora automáticamente, el Servidor Fiery utiliza la fecha y hora automáticas del servidor NTP.

## **Configurar el idioma y la configuración regional**

Al seleccionar un idioma, la configuración regional (excepto la hora y la fecha) se configuran automáticamente en función de su selección. Además puede cambiar manualmente cualquier valor según sea necesario.

- **1** En Configure, seleccione Servidor Fiery > Configuración regional.
- **2** En Idioma del servidor, seleccione un idioma.
- **3** Si desea cambiar la configuración regional de manera individual (como para las Unidades de medida exclusivamente), cambie la configuración si es necesario.
- **4** Guarde los cambios.

**Nota:** Debe rearrancar el Servidor Fiery para que se aplique el cambio de idioma.

#### **Configurar manualmente la fecha y la hora**

La característica Configuración regional permite definir manualmente una zona horaria y los valores de horario de verano.

- **1** En Configure, seleccione Servidor Fiery > Configuración regional.
- **2** Especifique la fecha y la hora.

## **Configurar la fecha y la hora automáticamente**

Puede utilizar un mecanismo automático de fecha y hora mediante la selección de un servidor de hora y un intervalo entre sondeos.

- **1** En Configure, seleccione Servidor Fiery > Configuración regional.
- **2** Seleccione Establecer fecha y hora automáticamente y haga clic en el enlace Administrar.
- **3** Seleccione un servidor de hora y un intervalo entre sondeos.

El intervalo entre sondeos determina con qué frecuencia recibe el Servidor Fiery actualizaciones del servidor de hora.

#### **Definir las opciones del trabajo**

Puede configurar los valores de las opciones que afectan a todos los trabajo, así como si debe estar habilitada o no la Cola Impresos.

**1** En Configure, seleccione Administración de trabajos > Cola de impresión y, a continuación, active la casilla de verificación Guardar trabajos impresos.

Si esta opción está habilitada, puede volver a imprimir los trabajos de la cola Impresos sin tener que reenviarlos al Servidor Fiery. Si esta opción no está habilitada, los trabajos se eliminan inmediatamente del disco duro del Servidor Fiery tras su impresión.

**2** En el campo Trabajos guardados en la cola Impresos, escriba el número de trabajos que quiera que se guarden en la cola.

**Nota:** Esta opción solo está disponible si habilita la cola Impresos. Los trabajos de la cola Impresos ocupan espacio en el disco duro del Servidor Fiery.

- **3** Para recibir trabajos reimpresos de la cola más rápidamente, seleccione la casilla Guardar rásters con trabajos en la cola Impresos. El Servidor Fiery no necesita volver a procesar los trabajos cuando se vuelve a imprimir.
- **4** Para imprimir una página de inicio cuando el Servidor Fiery está activado o reiniciado, seleccione Servidor Fiery y active la casilla de verificación Imprimir página de inicio.

La página de inicio muestra el Servidor Fiery, la fecha y hora actuales, la cantidad de memoria instalada, los protocolos de red habilitados y las conexiones de impresión publicadas.

**5** Para ver una miniatura de presentación preliminar de un trabajo en Command WorkStation mientras se está procesando, seleccione Administración de trabajos y la casilla de verificación Previsualizar al procesar.

Si no habilita esta opción, los usuarios pueden ver una presentación preliminar procesando y dejando en espera el trabajo. Además, los usuarios con Impose pueden ver una presentación preliminar de un trabajo en espera que no se ha procesado.

**Nota:** Si selecciona esta opción se puede ralentizar el procesamiento del Servidor Fiery.

**6** Para configurar el Servidor Fiery para que empiece a procesar trabajos PS o PCL antes de que estén en la cola, seleccione Administración de trabajos y la casilla de verificación Permitir procesamiento durante la recepción.

Tenga en cuenta estos puntos antes de habilitar esta opción:

- **•** Los trabajos PDF y de impresión de datos variables (VDP) no se admiten con la opción Permitir procesamiento durante la recepción porque estos trabajos deben almacenarse en cola completamente antes de procesarse.
- **•** La función Permitir el procesamiento durante la recepción puede causar que algunos trabajos se impriman en un orden diferente al que tenían al recibirse en la red.
- **•** Si necesita que los trabajos se impriman de forma secuencial en el orden de llegada, habilite la impresión secuencial en Envío de trabajos > Impresión secuencial y active la casilla de verificación Habilitar la impresión secuencial.
- **•** En función del entorno de red y la velocidad del ordenador cliente que envía el trabajo al Servidor Fiery, si permite el procesamiento durante la recepción puede monopolizar los recursos del Servidor Fiery durante mucho tiempo y evitar que otros trabajos más pequeños o más rápidos puedan ponerse por delante y procesarse mientras el trabajo de procesamiento durante la recepción sigue en la cola.
- **7** Para borrar un trabajo de forma segura desde el Servidor Fiery después de imprimir, haga lo siguiente:
	- **•** Seleccione Seguridad > Borrado seguro y, a continuación, Habilitar borrador seguro (si el Servidor Fiery admite esta función).

**Nota:** Si selecciona esta opción se puede ralentizar el procesamiento del Servidor Fiery. Para obtener más información acerca de la función Borrado seguro, consulte el documento Borrado seguro que se suministra con su Servidor Fiery. La información puede estar en un documento separado o ser parte de *Instalación y configuración*.

- **•** En el modo de funcionamiento, especifique cuándo se borran los archivos del Servidor Fiery (si la función se admite en su Servidor Fiery).
- **8** Impresión de muestra permite que los usuarios impriman una muestra en otra bandeja de salida con el fin de verificar la calidad de un trabajo de impresión grande mientras se está imprimiendo. Para configurar esta función, seleccione Administración de trabajos > Impresión de muestra y especifique las siguientes opciones:
	- **•** Frecuencia: para realizar una impresión de muestra solo cuando lo solicite el operador, seleccione Bajo pedido. Para realizar una impresión de muestra después de una determinada cantidad de páginas, seleccione Cada (n) hojas, modifique el número del campo y seleccione Para todos los trabajos o Solo para el trabajo actual.
	- **•** Contenido: seleccione el tipo de trabajo para el que desea realizar una impresión de muestra. Si desea imprimir una sola hoja independientemente del tipo de trabajo, seleccione Hoja (para cualquier tipo de trabajo). Si desea imprimir una hoja en los trabajos sin clasificar y un conjunto de salida entero para trabajos clasificados, seleccione Hoja (para un trabajo sin clasificar/Conjunto (para trabajos clasificados). Si el contenido de la muestra es un conjunto, una vez que el intervalo de hojas impresas pide al Servidor Fiery que imprima una muestra, el servidor de impresión comienza la impresión de una muestra en el inicio del nuevo conjunto.
	- **•** Bandeja de salida: seleccione la bandeja para la impresión de muestra. Si selecciona Deshabilitar en la Bandeja de salida, la hoja de muestra no se imprime. Si la bandeja de salida del trabajo y la bandeja de salida de la página de muestra son la misma, se imprime la página de muestra.

Los trabajos de Impresión de muestra se imprimen con un conjunto extra y no afectan al orden de la salida clasificada.

**Nota:** No todos los Servidores Fiery admiten la opción Impresión de muestra.

**9** Para controlar la conversión de PS a PDF con un archivo de opciones de trabajo, seleccione Administración de trabajos > Conversión de PS a PDF.

- **10** Para permitir que los usuarios especifiquen cómo manejar los trabajos que no pueden imprimirse porque faltan recursos, seleccione Administración de trabajos > Problema de coincidencia de trabajos y active la casilla de verificación Habil. det. problemas coinc.
- **11** Guarde los cambios.

## **Procesar trabajos cuando falta el tipo de papel**

Si la impresora no dispone del papel necesario para un trabajo, puede definir cómo el Servidor Fiery gestiona ese trabajo. Puede enviar el trabajo a la cola En espera y definir si se cancela el siguiente procesamiento del trabajo o si suspende el procesamiento.

- **1** Seleccione Administración de trabajos > Problema de coincidencia de trabajos.
- **2** Para cancelar el procesamiento de un trabajo y enviarlo a la cola En espera, seleccione Habil. det. problemas coinc. y configure Acción si no hay coincidencia con uno de los valores siguientes:
	- **•** Suspender: otros trabajos que no tengan errores continúan con el procesamiento y la impresión.
	- **•** Cancelar: cancela el procesamiento de un trabajo y lo envía a la cola En espera.
- **3** En el campo Tiempo límite, especifique la cantidad de tiempo que el Servidor Fiery espera hasta que suspende o cancela el procesamiento del trabajo y lo envía a la cola En espera.
- **4** Si especificó Suspender en Acción si no hay coincidencia puede seleccionar Cancelar el procesamiento de trabajos tras expirar el tiempo límite.
- **5** Guarde los cambios.

## **Configurar las contraseñas de administrador y operador**

Puede configurar contraseñas por omisión de administrador y operador. Por omisión, la contraseña de administrador está configurada en el Servidor Fiery, pero la de operador no. Cambie la contraseña de Administrador para proteger el Servidor Fiery de cambios no autorizados.

**Nota:** Mantenga un registro con las contraseñas que defina.

Para obtener más información acerca de las contraseñas, consulte *Instalación y configuración*, que es parte del conjunto de documentación del usuario.

- **1** En Configure, seleccione Seguridad.
- **2** Seleccione uno de los siguientes:
	- **•** Contraseña de administrador
	- **•** Contraseña de operador
- **3** Introduzca y confirme una nueva contraseña.
- **4** Guarde los cambios.

## **Administrar el Registro de trabajos**

El Registro de trabajos es un archivo que se guarda en el Servidor Fiery. Muestra todos los trabajos que procesó el Servidor Fiery desde la última vez que se vació el Registro de trabajos o se reinstaló el software del Servidor Fiery.

Cada entrada del Registro de trabajos incluye el nombre del usuario, el nombre del documento, la hora y la fecha de impresión y el número de páginas.

- **1** En Configure, seleccione Servidor Fiery > Registro de trabajos.
- **2** Para configurar el Servidor Fiery para que exporte automáticamente el Registro de trabajos a través de correo electrónico o SMB, seleccione Habilitar exportación automática del registro de trabajos.

Si selecciona esta opción, seleccione la fecha y la hora en que desea que se realice la exportación. El Registro de trabajos se exportará como archivo de texto con formato CSV (valores separados por comas).

**3** Para garantizar que el Registro de trabajos se vacíe automáticamente después de exportarse, seleccione Vaciar registro de trabajos tras la exportación.

**Nota:** El Registro de trabajos se borra aunque la exportación no sea correcta. No seleccione esta opción si está usando el Registro de trabajos como información importante de contabilidad. En este caso, le recomendamos que se asegure de que el Registro de trabajos se guardó correctamente para, a continuación, vaciarlo del Servidor Fiery.

- **4** Para exportar el Registro de trabajos a través de correo electrónico, seleccione Correo electrónico e introduzca la información requerida.
- **5** Para exportar el Registro de trabajos a través de SMB, seleccione SMB e introduzca la información requerida. Haga clic en Validar para asegurarse de que la información se introdujo correctamente.
- **6** Para obligar a los usuarios a que introduzcan la contraseña de Administrador antes de imprimir el Registro de trabajos, seleccione Solicitar contraseña.
- **7** Seleccione el tamaño del papel para el Registro de trabajos impreso y haga clic en Guardar.

## **Especificar la configuración de JDF**

La tecnología JDF es un estándar abierto del sector basado en XML para las identificaciones de trabajo. Simplifica el intercambio de información entre aplicaciones y sistemas de artes gráficas diferentes.

Fiery JDF permite enviar trabajos JDF a un Servidor Fiery desde aplicaciones que permitan la creación de identificaciones de trabajo JDF.

Utilice Configure para especificar la configuración de JDF y ver la versión de Fiery JDF, el ID de dispositivo de JDF y la URL de JMF.

Para obtener más información acerca de JDF y JMF, consulte la *Ayuda de Command WorkStation*.

- **1** En Configure, seleccione Envío de trabajos > Configuración de JDF.
- **2** Seleccione Habilitar JDF.
- **3** Si hay una impresora virtual configurada para el Servidor Fiery, seleccione una en la opción Utilizar la configuración de trabajos de la impresora virtual.

**Nota:** Especifique esta opción solo si se aplica a su flujo de trabajo específico.

**4** Especifique una acción de cola de impresión por omisión en Acción del trabajo.

- **5** Seleccione Redefinir trabajo JDF con la configuración de arriba, si desea modificar la configuración especificada en la identificación JDF.
- **6** La sección de URL de JMF (formato de mensajería de trabajos) muestra información de solo lectura sobre el Servidor Fiery, que puede utilizar para configurar flujos de trabajo de JDF.
- **7** Especifique cómo desea que se cierren los trabajos JDF una vez impresos.
- **8** Especifique los elementos requeridos para cerrar un trabajo JDF. Los elementos que seleccione deben completarse para que el trabajo pueda cerrarse automática o manualmente.
- **9** Especifique las rutas de red donde el Servidor Fiery busca los recursos compartidos.

El Servidor Fiery busca estas rutas de red en el orden que especifique hasta que encuentra los objetos necesarios. Cuando se introduce una ruta, el Servidor Fiery de impresión no verifica si existe en la red.

**Nota:** Informe a los usuarios de estas rutas de forma que sus trabajos puedan tener acceso a los recursos.

**10** Guarde los cambios.

## **Especificar la información de contacto**

Puede especificar la información de contacto de las personas que proporcionan asistencia técnica para el Servidor Fiery y el dispositivo de impresión.

- **1** Desde Configure, seleccione Servidor Fiery y a continuación, seleccione Información de contacto de asistencia de Fiery o Información de contacto de asistencia de impresora.
- **2** Introduzca la información de contacto en los campos disponibles.

**Nota:** La información de contacto que introduzca aquí aparecerá en WebTools y en Command WorkStation, en Centro de dispositivo.

**3** Guarde los cambios.

## **Planificar las actualizaciones de software del sistema**

Con la función Actualización del sistema, puede consultar con regularidad si hay actualizaciones del Servidor Fiery disponibles en un servidor de actualizaciones en Internet. El Servidor Fiery comprueba automáticamente si hay actualizaciones contactando periódicamente con un servidor de actualizaciones a través de Internet.

**Nota:** Es posible que su Servidor Fiery no admita la función Actualización del sistema o alguno de los métodos de actualización.

Actualización del sistema puede indicarle cuándo hay actualizaciones disponibles. La notificación se proporciona en el panel de control del Servidor Fiery y en el monitor conectado al Servidor Fiery (si se admite).

- **1** En Configure, seleccione Servidor Fiery > Actualizaciones del sistema.
- **2** Seleccione Habilitar Actualizaciones del sistema.
- **3** Especifique cuándo debe contactar el Servidor Fiery con el servidor de actualizaciones.
- **4** Si se admite, seleccione un método para actualizar el software del sistema (Actualizaciones del sistema Fiery) y de las utilidades (Actualizaciones de aplicaciones de Fiery) del Servidor Fiery.
	- **•** Descargar e instalar automáticamente las actualizaciones en el Fiery (recomendado): descarga e instala automáticamente las actualizaciones en el Servidor Fiery. Su intervención no es necesaria a no ser que una actualización concreta requiera rearrancar el Servidor Fiery.
	- **•** Descargar actualizaciones y enviar una notificación: descarga automáticamente las actualizaciones en el Servidor Fiery, pero no las instala. Se envía una notificación para informar de que se han descargado las actualizaciones. Una vez descargadas las actualizaciones, debe instalarlas manualmente.
	- **•** Enviar una notificación cuando haya actualizaciones disponibles: se muestra un mensaje en el Servidor Fiery cuando hay nuevas actualizaciones disponibles. Debe recuperar e instalar las actualizaciones.
- **5** Si utiliza un servidor proxy para conectarse a través de un firewall al Servidor de actualizaciones, haga clic en el enlace Configuración de proxy HTTP. En el cuadro de diálogo Proxy seleccione Habilitar proxy HTTP, introduzca la información siguiente y, a continuación, haga clic en Guardar.
	- **•** Dirección: dirección IP del servidor proxy
	- **•** Puerto: el puerto utilizado por el servidor proxy
	- **•** Nombre de usuario: nombre de usuario para entrar en el servidor proxy
	- **•** Contraseña: la contraseña para acceder al servidor proxy
- **6** Guarde los cambios.

## **Configuración de red**

Agregue el Servidor Fiery a su red.

Introduzca las direcciones de red y nombres que van a ser utilizados por las computadoras, servidores y el Servidor Fiery cuando se comunican entre sí. Asegúrese de que el Servidor Fiery esté conectado a una red en funcionamiento de forma que pueda consultar la red para obtener la información adecuada.

#### **Configurar la velocidad Ethernet**

Especifique la velocidad de la red a la que está conectado el Servidor Fiery. Puede utilizar la función Detección automática si no sabe la velocidad.

- **1** En Configure, seleccione Red > Velocidad de Ethernet.
- **2** Seleccione la velocidad de la red a la que está conectado el Servidor Fiery.

Si el entorno de red es compuesto o si no sabe cuál es la velocidad de red, seleccione la opción Auto (10/100/1000).

**3** Guarde los cambios.

## **Configurar el puerto USB**

Defina el manejo por omisión de los trabajos enviados al puerto USB del Servidor Fiery. Los usuarios pueden utilizar el puerto USB en el Servidor Fiery, los para conectar una computadora Windows o un dispositivo USB que contenga archivos para imprimir.

- **1** En Configure, seleccione Envío de trabajos > USB.
- **2** Seleccione Habilitar el puerto USB.
- **3** Seleccione los valores para estas opciones:
	- **•** Ignorar carácter de fin archivo: Especifica que el Servidor Fiery debe ignorar los mensajes de fin de archivo (EOF) de un archivo. Bajo circunstancias normales, deje la opción desactivada. Para imprimir archivos PostScript en formato binario (no ASCII), habilite esta opción. Cuando esta opción está seleccionada, el Servidor Fiery utiliza el valor de tiempo límite del puerto USB para determinar cuándo se ha alcanzado el fin del archivo. Sin embargo, si tiene problemas al imprimir desactive esta opción.
	- **•** Plazo de espera del puerto: Determina cuánto tiempo (en segundos) espera el Servidor Fiery sin recibir datos del puerto USB antes de decidir que el trabajo actual está completo. Hasta alcanzar el plazo de espera, el Servidor Fieryservidor de impresión no puede recibir nuevos trabajos a través del puerto USB pero puede continuar la recepción de trabajos de impresión de red.
	- **•** Cola por omisión: La conexión de impresión donde se envían los trabajos impresos en el puerto USB. Sólo se muestran las conexiones de impresión que estén publicadas. La lista puede incluir impresoras virtuales que se han definido (si el Servidor Fiery admite esta función).
- **4** Para permitir a los usuarios imprimir trabajos automáticamente cuando conectan un dispositivo de medios USB al puerto USB en el Servidor Fiery, seleccione un valor en Impresión automática.

Todos los trabajos del dispositivo USB se imprimen en cuanto el dispositivo se conecta al Servidor Fiery. El Servidor Fiery intenta procesar todos los archivos (incluso los formatos de archivo no admitidos) lo que puede generar errores.

**5** Guarde los cambios.

Para obtener más información acerca de la impresión desde dispositivos USB, consulte *Instalación y configuración*, que es parte del conjunto de documentación del usuario.

#### **Configurar la autentificación 802.1x**

Cuando se habilita la autentificación 802.1x, el Servidor Fiery utiliza uno de los dos métodos EAP para conseguir la autentificación para una conexión Ethernet desde un servidor de autentificación 802.1x (por ejemplo un servidor RADIUS), a menudo a través de un punto de acceso intermedio (un autenticador).

El Servidor Fiery busca esta autentificación en el momento de inicio o cuando el cable de Ethernet se desconecta y reconecta. Si el Servidor Fiery se autentifica correctamente, se permite el acceso a la red.

- **1** En Configure, seleccione Red > Autentificación 802.1x.
- **2** Si desea que el Servidor Fiery solicite la autentificación a través de 802.1x al conectarse a la red, seleccione Habilitar autentificación 802.1x.
- **3** En el menú Seleccione el tipo de EAP, seleccione el tipo de EAP.
- **4** Introduzca nombre de usuario y contraseña.

Esto es lo que utiliza el Servidor Fiery para solicitar la autentificación desde un servidor de autentificación 802.1x.

**5** Si seleccionó PEAP-MSCHAPv2 como tipo de EAP y desea que el Servidor Fiery utilice un certificado de raíz de confianza al comunicarse con el servidor de autentificación, seleccione Validar certificado del servidor.

Si desea que el Servidor Fiery valide el certificado del servidor, coloque el certificado en la lista de certificados de confianza del Servidor Fiery. Consulte [Administrar certificados](#page-24-0) en la página 25.

**6** Guarde los cambios.

## **Configurar LDAP**

Si su Servidor Fiery admite esta opción, puede configurar el sistema Servidor Fiery para comunicarse con los servidores de su empresa mediante el protocolo LDAP. El sistema Servidor Fiery puede acceder a las listas de direcciones de correo electrónico para determinadas funciones.

**Nota:** La diferencia horaria entre el servidor LDAP y la hora del sistema del Servidor Fiery (Servidor > General > Fecha y hora) debe ser de cinco minutos como máximo.

- **1** En Configure, seleccione Red > LDAP.
- **2** En la ventana de configuración de LDAP, marque la casilla Habilitar LDAP.
- **3** Introduzca el nombre o la dirección IP del servidor LDAP.

La dirección IP y el nombre de host del servidor LDAP deben estar registrados en el servidor DNS.

- **4** Escriba el número de puerto para la comunicación con el servidor LDAP.
- **5** Para solicitar la comunicación segura, seleccione Comunicación segura (SSL/TLS).

El sistema Servidor Fiery determina el tipo de comunicación que el servidor LDAP admite y se conecta de la forma adecuada.

- **6** Si se requiere la autentificación, seleccione Requiere autentificación y, a continuación, especifique el tipo de autentificación.
- **7** Escriba el nombre de usuario y la contraseña para la conexión al servidor LDAP.
- **8** Si ha seleccionado GSSAPI como tipo de autentificación, escriba el nombre de dominio del servidor LDAP en el campo Dominio.
- **9** En Base de búsqueda, especifique la ubicación en la que el Servidor Fiery debe buscar para encontrar el servidor LDAP. Para verificar la ubicación de la base de búsqueda, haga clic en el botón Validar de la parte inferior de la pantalla.
- **10** En el campo Nº máximo de entradas, escriba el número máximo de entradas que el sistema Servidor Fiery acepta del servidor LDAP.
- **11** En el campo Tiempo límite de búsqueda, especifique la cantidad máxima de tiempo que el sistema Servidor Fiery emplea en intentar comunicarse con el servidor LDAP.

**12** Guarde los cambios.

#### **Configurar la impresión Windows (SMB)**

La impresión Windows habilita el SMB (Server Message Block), el protocolo de archivos e impresoras compartidos incorporado en Windows. Al habilitar SMB se permite al Servidor Fiery que aparezca en la red como una impresora compartida, de forma que las computadoras Windows puedan imprimir a una conexión de impresión concreta (En espera, Impresión o Directa) en el Servidor Fiery.

Para obtener información acerca de la configuración de una computadora Windows para la impresión Windows, consulte *Impresión*, que es parte del conjunto de documentación del usuario y su documentación de Windows.

**1** En Configure, seleccione Envío de trabajos > Impresión Windows.

- **2** Seleccione Habilitar impresión SMB de Windows.
- **3** Si su Servidor Fiery admite tanto PostScript como PCL, seleccione el tipo de controlador de impresora que está disponible para que los usuarios lo descarguen cuando instalen los controladores de impresora con el método de instalación Apuntar e imprimir.
- **4** Guarde los cambios.

## **Configurar LPD**

Puede configurar la impresión Protocolo LPD (Line Printer Daemon). Esto hace posible imprimir al Servidor Fiery desde el puerto LPR (Line Printer Remote) en computadoras Mac OS o Windows clientes.

Para la impresión LPD, debe habilitar TCP/IP en el Servidor Fiery

- **1** En Configure, seleccione Envío de trabajos > LPD.
- **2** Seleccione Habilitar.
- **3** Seleccione la conexión de impresión en el Servidor Fiery al que se envían los trabajos LPD.

Este campo enumera las conexiones de impresión estándar, cola Impresión y cola En espera, también aparecen en la lista las impresoras virtuales publicadas (si se admiten en su Servidor Fiery).

**4** Guarde los cambios.

## **Configurar el Puerto 9100**

La habilitación de los servicios de Puerto 9100 permite a las aplicaciones abrir un zócalo TCP/IP para el Servidor Fiery en el Puerto 9100 para descargar un trabajo de impresión.

- **1** En Configure, seleccione Envío de trabajos > Puerto 9100.
- **2** Seleccione Habilitar.
- **3** Seleccione una de las conexiones de impresión del Servidor Fiery publicadas a la que esté asociado el Puerto 9100:
	- **•** Conexión Directa
	- **•** Cola Impresión
	- **•** Cola En espera

Este campo enumera las conexiones de impresión estándar, cola Impresión y cola En espera, también aparecen en la lista las impresoras virtuales publicadas (si se admiten en su Servidor Fiery).

**4** Guarde los cambios.

## **Configurar FTP**

La habilitación de los servicios FTP permite a los usuarios enviar trabajos a un servidor FTP de forma que los otros usuarios puedan compartir estos trabajos.

El Servidor Fiery admite un servidor proxy FTP que utiliza el formato de conexión

"destino\_nombreusuario@destino\_nombresistema / destino\_nombreusuario@destino\_dirección\_ip". Es posible que otros tipos de conexión no funcionen correctamente.

- **1** En Configure, seleccione Envío de trabajos > Impresión de FTP.
- **2** Seleccione Usar modo FTP pasivo para la conexión saliente si está utilizando un servidor FTP externo.
- **3** Seleccione Habilitar impresión de FTP.
- **4** En la lista Cola de FTP por omisión, seleccione la conexión de impresión en el Servidor Fiery al que se envían los trabajos FTP.

Este campo enumera la cola Impresión y cola En espera y las impresoras virtuales publicadas (si se admiten en su Servidor Fiery).

**5** Para pedir un nombre de usuario y contraseña válidos para imprimir un documento, seleccione Solicitar contraseña para imprimir.

El nombre de usuario y la contraseña deben ser autorizados por el administrador.

- **6** Especifique el plazo de espera de FTP.
- **7** Guarde los cambios.

#### **Configurar servicios Web e impresión IPP**

La habilitación de los servicios Web permite a los usuarios utilizar WebTools. TCP/IP debe estar habilitado en el Servidor Fiery y las computadoras de usuario. Todas las computadoras deben tener un navegador Web instalado con Java habilitado y una dirección IP o un nombre de host válidos.

Después de habilitar los servicios de Web, puede habilitar el protocolo de impresión de Internet (IPP). Sólo puede habilitar los servicios Web desde la función Configuración de la impresora.

Para obtener información acerca de los requisitos de navegador y computadora, consulte *Instalación y configuración*. Para obtener más información acerca de la configuración de las computadoras de los usuarios para usar la impresión IPP, consulte *Impresión.* Estos documentos son parte del conjunto de documentación del usuario.

**1** Desde la función Configuración en el panel de control de la impresora, seleccione Habilitar servicios de Web.

**Nota:** Para obtener más información, consulte *Instalación y configuración*, que es parte del conjunto de documentación del usuario.

- **2** En Configure, haga clic en Envío de trabajos y seleccione IPP.
- **3** Guarde los cambios.

#### **Configurar SNMP**

Habilite SNMP para permitir el acceso remoto a Configure y a otras funciones del Servidor Fiery.

- **1** En Configure, seleccione Red > SNMP.
- **2** Seleccione Habilitar SNMP.

**3** Para restaurar el Servidor Fiery a sus valores originales de SNMP, haga clic en el botón Restaurar.

**Nota:** Si los valores de SNMP han cambiado desde que cargó la página de SNMP, debe hacer clic en Restaurar antes de realizar cambios.

- **4** En la lista Nivel de seguridad, seleccione uno de los siguientes:
	- **•** Mínimo: Corresponde a la funcionalidad en SNMP versión 1.
	- **•** Medio: Ofrece más seguridad para SNMP versión 3.
	- **•** Máximo: El valor más seguro para SNMP versión 3.
- **5** Escriba los nombres de la Comunidad de lectura y la Comunidad de escritura.
- **6** Para especificar un nombre de usuario que no requiera autentificación ni encriptación con el servidor de SNMP, escriba el nombre en el campo Nombre de usuario no seguro.
- **7** Para especificar un nombre de usuario que requiera autentificación o encriptación con el servidor de SNMP, escriba el nombre en el campo Nombre de usuario seguro y especifique la siguiente información:
	- **•** Tipo de autentificación del usuario (MD5 o SHA)
	- **•** Contraseña de autentificación de usuario: La contraseña para leer los valores de MIB basados en el nombre de usuario seguro
	- **•** Tipo de privacidad del usuario: Tipo de encriptación (DES o Ninguna)
	- **•** Contraseña de privacidad del usuario
- **8** Guarde los cambios.

#### **Configurar los valores de exploración**

Si su Servidor Fiery admite la exploración, puede configurar los valores para los trabajos de exploración, incluidos el destino, el formato de archivo por omisión y la frecuencia de borrados.

- **1** En Configure, seleccione Explorar.
- **2** Seleccione Habilitar la exploración de documentos desde la ventana o el alimentador de documentos.
- **3** Seleccione el destino de los trabajos de exploración.

Si selecciona FTP, haga clic en el enlace Configurar valores de proxy, active la casilla de verificación Habilitar proxy FTP y escriba la información pertinente en los campos de servidor proxy, puerto y nombre de usuario y contraseña y haga clic en Guardar.

- **4** Seleccione el formato de archivo por omisión para los trabajos de exploración.
- **5** Seleccione la frecuencia con la que el Servidor Fiery borra los trabajos de exploración.
- **6** Guarde los cambios.

#### **Configurar servicios de correo electrónico**

Puede habilitar los servicios de correo electrónico para aprovechar al máximo la funcionalidad del Servidor Fiery, como el envío de trabajos al Servidor Fiery o la exploración de un trabajo y su envío a través de correo electrónico a una dirección.

Se requiere la habilitación de los servicios de correo electrónico para todas las funciones de correo electrónico y Fax de Internet (IFax).

Para obtener más información acerca de la administración de los servicios de correo electrónico, consulte *Instalación y configuración*, que es parte del conjunto de documentación del usuario.

#### **Habilitar servicios de correo electrónico**

Al habilitar los servicios de correo electrónico, se especifican valores como los del servidor de correo entrante y saliente.

**1** En Configure, seleccione Red > Correo electrónico.

La información de esta pantalla es de sólo lectura.

- **2** Seleccione Habilitar impresión correo electrónico y a continuación, especifique la siguiente información:
	- **•** Nombre visible: El nombre que se muestra en los mensajes de correo electrónico enviados desde el Servidor Fiery.
	- **•** Dirección de correo electrónico del Fiery: La dirección desde la que el Servidor Fiery recibe el correo electrónico.
- **3** Especifique la siguiente información del Servidor de correo entrante:
	- **•** Tipo de servidor: El tipo de servidor.
	- **•** Servidor: El nombre del servidor de correo entrante.
	- **•** Puerto: Introduzca el número del puerto utilizado para la comunicación por correo electrónico.
	- **•** SSL/TLS: Si el servidor de correo electrónico requiere la comunicación para ser seguro, active esta casilla de verificación para utilizar el protocolo de comunicación segura.
	- **•** Nombre de usuario, Contraseña: Si el servidor de correo electrónico requiere un nombre de usuario/ contraseña para realizar una conexión, debe especificar esta información.
	- **•** Intervalo entre sondeos: Especifica con qué frecuencia comprueba el Servidor Fiery si hay nuevo correo electrónico.
- **4** Especifique la siguiente información del Servidor de correo saliente:
	- **•** Servidor: El nombre del servidor de correo saliente.
	- **•** Puerto: Introduzca el número del puerto utilizado para la comunicación por correo electrónico. Si el puerto 25 está bloqueado (por ejemplo para reducir la cantidad de spam de correo electrónico), escriba el número del puerto en el que se permite la comunicación mediante SMTP.
	- **•** SSL/TLS: Si el servidor de correo electrónico requiere la comunicación para ser seguro, active esta casilla de verificación para utilizar el protocolo de comunicación segura.
	- **•** Usar POP antes de SMTP: Esta opción sólo aparece si seleccionó POP3 para el tipo de servidor de correo entrante.
	- **•** Requiere autentificación: El Servidor Fiery admite la autentificación MD5, PLAIN y LOGIN. Después de la negociación con el servidor de correo electrónico, el Servidor Fiery selecciona automáticamente un método de autentificación con este orden de preferencia: MD5, PLAIN, y LOGIN.
	- **•** Nombre de usuario, Contraseña: Si el servidor de correo electrónico requiere un nombre de usuario/ contraseña para realizar una conexión, debe especificar esta información.
- **5** Especifique la siguiente información adicional:
	- **•** Aceptar todos los certificados de SSL: Si el servidor de correo requiere que el cliente de correo electrónico tenga un certificado, active esta casilla de verificación para que acepte automáticamente todos los certificados de los servidores de correo electrónico conectados para habilitar la comunicación.
	- **•** Tiempo límite: Especifica la cantidad máxima de tiempo que transcurre antes de que el Servidor Fiery deje de intentar la conexión con el servidor de correo.
	- **•** Habilitar diagnósticos remotos: Seleccione esta opción para resolver los problemas de impresión de correo electrónico.
	- **•** Dirección de correo electrónico del administrador: La dirección desde la cual el administrador maneja las libretas de direcciones de correo electrónico.
- **6** Guarde los cambios.

#### **Habilitar la impresión a través de correo electrónico**

Mediante la especificación de la conexión de impresión, permite al Servidor Fiery aceptar trabajos enviados a él como datos adjuntos.

- **1** En Configure, seleccione Envío de trabajos > Imprimir a través de correo electrónico.
- **2** Seleccione Habilitar impresión por correo electrónico.
- **3** Especifique la conexión de impresión (Destino) en el Servidor Fiery al que se enviaron los trabajos de correo electrónico.
- **4** Para permitir a los usuarios seleccionar si desean recibir una respuesta de correo electrónico del Servidor Fiery después de enviar trabajos como datos adjuntos de correo electrónico, seleccione Enviar notificaciones de impresión.
- **5** Guarde los cambios.

#### **Obtener comandos de la Ayuda**

Puede obtener una lista de comandos de Ayuda adicionales desde el Servidor Fiery mediante el envío de un correo electrónico al Servidor Fiery.

- **1** Inicie su aplicación de correo electrónico y abra una ventana de mensaje nuevo.
- **2** Escriba la dirección de correo electrónico del Servidor Fiery en la línea Para:.
- **3** Escriba **#Help** en la línea Asunto:.
- **4** Envíe el mensaje.

#### **Configurar Bonjour**

Bonjour permite a las computadoras Mac OS detectar y conectar el Servidor Fiery habilitado para Bonjour para imprimir. Bonjour permite la configuración cero mientras se configura, instala, agrega o elimina el Servidor Fiery de la red.

**1** En Configure, seleccione Red > Bonjour.

- **2** Seleccione Habilitar Bonjour.
- **3** Escriba el nombre de servicio de Bonjour.

Puede utilizar el nombre por omisión o especificar un nombre exclusivo, pero la longitud del nombre no puede superar los 63 bytes.

**4** En la lista Protocolo de impresión preferido, seleccione el protocolo que utiliza el Servidor Fiery al usar el servicio Bonjour.

Esta lista muestra sólo los protocolos que ha habilitado. La información de Cola es de sólo lectura e indica la conexión de impresión para el protocolo seleccionado. Si no puede definirse una conexión por omisión (como para IPP), se utiliza la cola Impresión.

**5** Guarde los cambios.

#### **Configurar la Impresión móvil directa**

La Impresión móvil directa permite la impresión inalámbrica en el Servidor Fiery directamente desde los dispositivos móviles admitidos.

Para utilizar la Impresión móvil directa, los dispositivos móviles admitidos deben estar conectados a la misma subred de la red inalámbrica que el Servidor Fiery.

Si la Impresión móvil directa se está ejecutando en más de un Servidor Fiery, debe asignar distintos nombres Bonjour a cada Servidor Fiery. De lo contrario, pueden producirse problemas de autentificación del usuario.

El tamaño de papel especificado para Tamaños de papel por omisión se emplea en todos los trabajos de Impresión móvil directa.

- **1** Haga clic en Seguridad > Filtrado de puertos TCP/IP.
- **2** Seleccione Habilitar filtro de puertos TCP/IP y habilite los siguientes puertos:
	- **•** 80 (HTPP)
	- **•** 631 (IPP)
	- **•** 5353 (DNS multidestino)
- **3** Haga clic en Envío de trabajos y realice las operaciones siguientes desde este menú:
	- **a)** Haga clic en Colas y seleccione Publicar cola Impresión.
	- **b)** Active la casilla de verificación IPP.
	- **c)** Haga clic en Web Services for Devices (WSD) y seleccione Habilitar WSD.
	- **d)** Haga clic en Impresión móvil directa y seleccione Habilitar impresión móvil directa.
- **4** Haga clic en Red > Bonjour y seleccione Habilitar Bonjour.

#### **Configurar SLP**

EL SLP (Service Location Protocol - protocolo de localización de servicios) es un protocolo de búsqueda de servicios que permite a las computadoras y a otros dispositivos buscar servicios en una red de área local sin configuración previa.

**1** En Configure, seleccione Red > SLP.

- **2** Seleccione Habilitar SLP.
- **3** Defina un ámbito adicional para que se incluya con los servicios SLP publicados.
- **4** Guarde los cambios.

#### **Configurar Web Services for Devices (WSD)**

Web Services for Devices (WSD) permite a las computadoras descubrir impresoras y otros dispositivos en la red. Debe habilitar el puerto 3702 (descubrimiento WS).

- **1** En Configure, seleccione Envío de trabajos > Web Services for Devices (WSD).
- **2** Seleccione Habilitar WSD.
- **3** Seleccione la conexión de impresión por omisión.
- **4** Guarde los cambios.

## **Configuración de protocolos**

Al especificar la configuración de TCP/IP, puede asignar automáticamente direcciones desde un servidor DHCP o BOOTP.

Si utiliza este enfoque, asegúrese de que el servidor adecuado se esté ejecutando antes de configurar los valores de TCP/IP para Ethernet, DNS, servidor WINS, seguridad, IPsec o certificados.

#### **Configurar TCP/IP para Ethernet**

Puede especificar que el Servidor Fiery obtenga automáticamente su dirección IP o que se defina la dirección manualmente.

**Nota:** El Servidor Fiery almacena las direcciones IP asignadas, incluso si deshabilita TCP/IP posteriormente. Si debe asignar la dirección IP del Servidor Fiery a otro dispositivo, configure primero la dirección del Servidor Fiery con la dirección de bucle de prueba (127.0.0.1).

El Servidor Fiery requiere una dirección IP exclusiva y válida. Puede especificar que el Servidor Fiery obtenga automáticamente su dirección IP o que se defina la dirección manualmente. Si permite que el Servidor Fiery obtenga la dirección IP, también se obtiene automáticamente la dirección de pasarela.

Si desea configurar automáticamente otros tipos de direcciones IP, como por ejemplo para un servidor DNS o WINS, debe permitir que el Servidor Fiery obtenga automáticamente su propia dirección IP.

#### **Permitir que el Servidor Fiery obtenga automáticamente su dirección TCP/IP**

Puede hacer que el Servidor Fiery obtenga automáticamente su dirección IP, máscara subred y dirección de pasarela por omisión.

- **1** En Configure, seleccione Red > Dirección IPv4
- **2** Seleccione Automático en Configurar dirección IP.
- **3** Seleccione si desea configurar automática o manualmente el servidor DNS y el servidor WINS.
- **4** Guarde los cambios.

**5** Si su red utilizar direcciones IPv6, seleccione Red > Dirección IPv6 y seleccione Habilitar dirección IPv6.

**Nota:** IPv4 debe estar habilitado para que IPv6 funcione.

**6** Guarde los cambios.

#### **Definir manualmente las direcciones de TCP/IP para el Servidor Fiery**

Para definir manualmente las direcciones TCP/IP, especifique la dirección IP, la máscara de subred y la dirección de pasarela por omisión.

- **1** En Configure, seleccione Red > Dirección IPv4
- **2** Seleccione Manual en Configurar dirección IP.
- **3** Escriba la dirección IP, la máscara de subred y la dirección de pasarela por omisión en los campos respectivos.
- **4** Seleccione si desea configurar automática o manualmente el servidor DNS y el servidor WINS.
- **5** Guarde los cambios.
- **6** Si su red utiliza direcciones IPv6, seleccione Red > Dirección IPv6 y seleccione Habilitar dirección IPv6.

**Nota:** IPv6 requiere que IPv4 ya esté habilitado.

**7** Guarde los cambios.

## **Configurar DNS**

Configure los valores de DNS para que el Servidor Fiery resuelva un nombre para una dirección IP.

Para que el Servidor Fiery obtenga automáticamente una dirección DNS, en primer lugar debe permitir que el Servidor Fiery obtenga automáticamente su propia dirección IP.

- **1** En Configure, seleccione Red > Dirección IPv4.
- **2** Seleccione Configurar servidor DNS y Automático o Manual.
- **3** Si selecciona Manual, escriba la dirección IP del eje de neutros servidores DNS secundario y el sufijo DNS (nombre de dominio).
- **4** Guarde los cambios.

## **Configurar el servidor WINS (resolución de nombre)**

Puede especificar si configurar un servidor WINS automáticamente o manualmente. El servidor WINS permite a los usuarios utilizar los recursos de red por nombre en lugar de por dirección IP.

Para que el Servidor Fiery configure el servidor WINS automáticamente, la dirección IP del Servidor Fiery también debe configurarse automáticamente.

- **1** En Configure, seleccione Red > Dirección IPv4.
- **2** Junto a Configurar servidor WINS, seleccione Automática o Manual.

**3** Si selecciona Manual, introduzca la dirección IP del Servidor Fiery.

El nombre aparece en la red cuando los usuarios acceden al Servidor Fiery a través de SMB (Server Message Block). Este nombre es el mismo nombre que el del Servidor Fiery.

**4** Guarde los cambios.

#### **Configurar seguridad**

Para controlar las conexiones con el Servidor Fiery, puede permitir la comunicación a través de puertos IP específicos o puede restringir un rango de direcciones IP.

#### **Permitir la comunicación a través de puertos IP específicos**

Para restringir las conexiones no autorizadas al Servidor Fiery, puede restringir la actividad de red sólo en puertos específicos. El Servidor Fiery no tiene en cuenta los comandos o trabajos enviados desde puertos no autorizados.

- **1** En Configure, seleccione Seguridad > Filtrado de puertos TCP/IP.
- **2** Seleccione Habilitar filtro de puertos TCP/IP y especifique los puertos a habilitar.

Seleccione sólo los puertos que desea autorizar en el Servidor Fiery.

**3** Guarde los cambios.

Para habilitar el acceso de Escritorio remoto en el Servidor Fiery, asegúrese de que el puerto 3389 esté habilitado y de que la opción Escritorio remoto (en la sección Servidor Fiery) está habilitada.

**Nota:** No todos los modelos de Servidor Fiery admiten la opción de puerto 3389.

#### **Permitir o restringir un rango de direcciones IP**

Restringir conexiones no autorizadas al Servidor Fiery mediante la definición direcciones IP que se aceptan o se rechazan.

Puede rechazar todas las direcciones IP por omisión excepto aquellas que acepte específicamente, o aceptar todas las direcciones IP por omisión excepto aquellas que rechace específicamente. Puede especificar si acepta o rechaza varios rangos o direcciones IP. El Servidor Fiery no tiene en cuenta los comandos o trabajos enviados desde las direcciones IP no autorizadas. Si configura un rango de direcciones IP para que se rechacen pero no especifica direcciones IP válidas para que se acepten, se deshabilitan todas las comunicaciones de red del Servidor Fiery.

- **1** En Configure, seleccione Seguridad > Filtrado de direcciones IP.
- **2** Para permitir el filtrado de direcciones IPv4, active la casilla de verificación Filtrado de direcciones IPv4, indique si la Regla de filtro por omisión para IPv4 debe aceptar las direcciones IP excepto las que ha rechazado, o rechazar las direcciones IP excepto las que ha aceptado, y haga clic en Agregar filtrado de direcciones IPv4 para especificar el rango de direcciones IP y si desea aceptar o rechazar el rango. Puede añadir varios rangos.
- **3** Para permitir el filtrado de direcciones IPv6, active la casilla de verificación Filtrado de direcciones IPv6, indique si la Regla de filtro por omisión para IPv6 debe aceptar las direcciones IP excepto las que ha rechazado, o rechazar las direcciones IP excepto las que ha aceptado, y haga clic en Agregar filtrado de direcciones IPv6 para especificar una dirección IP y la longitud de prefijo, y si desea aceptar o rechazar esta dirección. Puede añadir varias direcciones IP.

<span id="page-24-0"></span>**4** Guarde los cambios.

## **Configurar IPsec (Internet Protocol Security)**

Si las computadoras de los usuarios admiten IPsec, puede habilitar el Servidor Fiery para aceptar las comunicaciones encriptadas de los usuarios.

- **1** En Configure, seleccione Seguridad > IPSpec.
- **2** Seleccione Habilitar IPsec.
- **3** Para definir la clave precompartida, escríbala en el cuadro Clave precompartida.

Si ha definido la clave precompartida, todas las comunicaciones entrantes que utilizan IPsec deben contener esta clave.

**4** Guarde los cambios.

## **Administrar certificados**

La tecnología SSL (Secure Sockets Layer) protege al Servidor Fiery mediante la encriptación de la información y proporcionando autentificación.

El certificado SSL consta de una clave pública y una clave privada. La clave pública encripta información y la clave privada la descifra. Las claves privadas pueden tener una longitud de 1.024 a 2.048 bits e incluyen todos los caracteres imprimibles. El tamaño máximo es de 16 KB.

Hay certificados de confianza y certificados sin confianza. Los certificados de confianza no tienen clave privada, sólo un archivo de certificado. En cada uno de ellos, el usuario puede agregar o eliminar un certificado. No es posible eliminar un certificado si éste está asignado actualmente a un servicio.

#### **Agregar un certificado o una clave privada**

Al agregar un certificado SSL o una clave privada, especifique su ubicación.

- **1** Para ver información acerca de un certificado, desplace el mouse sobre el nombre de certificado y haga clic en el icono de ojo. También puede eliminar el certificado haciendo clic en el icono de papelera.
- **2** En Configure, seleccione Seguridad > Certificados de confianza.
- **3** Haga clic en Añadir.
- **4** Haga clic en Examinar para seleccionar el archivo y a continuación, haga clic en Agregar.

#### **Asignar un certificado a la parte de servidor de Web del Servidor Fiery**

Puede asignar o reasignar un certificado utilizado mediante el servidor web.

- **1** En Configure, seleccione Seguridad > Certificado del servidor.
- **2** Haga clic en Crear certificado autofirmado.
- **3** Especifique y guarde la información de certificado.

**4** Para cambiar el certificado que utiliza el servidor Web, seleccione el certificado, haga clic en Cambiar certificado, y a continuación introduzca la ubicación del certificado o la clave privada.

#### **Eliminar un certificado asignado**

Puede eliminar un certificado asignado.

- **1** En Configure, seleccione Seguridad > Certificados de confianza.
- **2** Desplace el cursor sobre el certificado que desee eliminar. Observe que se muestra el icono de Eliminar (papelera).
- **3** Haga clic en el icono Eliminar.

## **Configurar los valores de impresora**

Puede publicar las conexiones de impresión y configurar otros valores que afectan al procesamiento de trabajos.

- **1** En Configure, seleccione RIP > Personalidad de impresora por omisión.
- **2** Especifique el idioma de descripción de páginas por omisión para los trabajos. Si el Servidor Fiery admite tanto PostScript como PCL, seleccione Auto.
- **3** En Envío de trabajos > Colas, seleccione las conexiones de impresión que va a publicar en el Servidor Fiery.
	- **•** Publicar Conexión Directa: transmite los trabajos directamente al Servidor Fiery, pero solo si el Servidor Fiery está libre.
	- **•** Publicar cola Impresión: la cola del Servidor Fiery estándar, donde los trabajos se procesan e imprimen en el orden en el que se reciben.
	- **•** Publicar cola En espera: el área de almacenamiento para imprimir los trabajos posteriormente desde las herramientas de administración de trabajos.
- **4** Para permitir que los trabajos se envíen mediante Fiery Hot Folders, seleccione Envío de trabajos y, a continuación, la casilla Fiery Hot Folders.
- **5** Para permitir que el Servidor Fiery mantenga el orden de impresión en tiradas que constan de muchos trabajos, seleccione Envío de trabajo > Impresión secuencial.
- **6** Seleccione un valor en Tiempo límite, que define cuánto tiempo debe esperar el Servidor Fiery al siguiente trabajo de la tirada secuencial, antes de agotar el tiempo límite y considerar que la tirada está completa.
- **7** Seleccione Publicar la cola de impresión secuencial para que la Cola de impresión secuencial esté disponible a través de todos los protocolos de impresión admitidos y desde Command WorkStation, las impresoras virtuales y Hot Folders.
- **8** Guarde los cambios.

## **Configurar RIP**

Especifique los valores que determinan cómo se procesan los archivos por el Servidor Fiery.

## **Configurar APPE**

Puede habilitar el Adobe PDF Print Engine (APPE) para que el Servidor Fiery procese y reproduzca los trabajos PDF sin necesidad de convertirlos a PostScript.

- **1** En Configure, seleccione RIP > APPE.
- **2** Seleccione Habilitar Adobe PDF Print Engine (APPE).
- **3** Si desea que la opción Adobe PDF Print Engine preferido de Propiedades del trabajo esté seleccionada por omisión en todos los trabajos PDF, seleccione Usar Adobe PDF Print Engine preferido como valor por omisión para los trabajos.
- **4** Guarde los cambios.

Una vez habilitado en Configure, hay disponible una casilla de verificación para la opción Adobe PDF Print Engine preferido en Propiedades del trabajo.

Para obtener más información acerca de las opciones del Servidor Fiery que aparecen en Propiedades del trabajo, consulte *Impresión* que es parte del conjunto de documentación del usuario.

## **Configurar los valores de PostScript**

Puede configurar los valores que afectan a los trabajos PostScript. Estos valores afectan a los trabajos en los que los usuarios no hayan especificado un valor.

Algunas combinaciones de valores pueden ser inadecuadas (por ejemplo, la especificación de impresión dúplex en transparencias). Si especifica una combinación de valores inadecuada, no aparece ningún mensaje de error.

- **1** En Configure, seleccione RIP > Configuración de PS.
- **2** Especifique los valores para las opciones.
- **3** Guarde los cambios.

Para obtener más información acerca de la configuración PostScript, consulte *Instalación y configuración*, que es parte del conjunto de documentación del usuario.

#### **Configurar los valores de PCL**

Si el Servidor Fiery admite PCL, puede configurar los valores por omisión para las siguientes opciones que afectan a todos los trabajos PCL.

Estos valores afectan a los trabajos en los que los usuarios no hayan especificado un valor. Algunas combinaciones de valores pueden ser inadecuadas (por ejemplo, la especificación de impresión dúplex en transparencias). Si especifica una combinación de valores inadecuada, no aparece ningún mensaje de error.

- **1** En Configure, seleccione RIP > Configuración de PCL.
- **2** Especifique los valores para las opciones.
- **3** Guarde los cambios.

Para obtener más información acerca de la configuración PCL, consulte *Instalación y configuración*, que es parte del conjunto de documentación del usuario.

## **Configurar valores de impresión de datos variables**

Puede especificar el número de registros que se deben interpretar previamente para los trabajos de FreeForm y las ubicaciones de red (rutas) de los objetos que utiliza la impresión de datos variables (VDP).

- **1** En Configure, seleccione RIP > VDP.
- **2** Si los usuarios aplican imposición o impresión dúplex a un trabajo de FreeForm 1, seleccione la extensión del registro:
	- **•** Trabajo: define como límite de registros el trabajo completo.
	- **•** Archivo maestro de FreeForm: define como límite de registros la extensión del archivo maestro de FreeForm.
- **3** Especifique el número de registros para examinar mientras se almacena en cola un trabajo.

Si introduce un número, el Servidor Fiery examina dicho número de registros como ejemplo para determinar si la extensión del registro es coherente entre los registros. Si los registros de esta muestra tienen la misma extensión, el Servidor Fiery supone que todos los registros del trabajo tienen la misma extensión.

Si el Servidor Fiery detecta que algunos de los registros tienen una extensión diferente (tanto si especifica Todos los registros o un número de muestra), el Servidor Fiery examina todos los registros cuando es necesario para el procesamiento o la imposición. Si el Servidor Fiery no detecta ninguna extensión diferente en los registros de muestra en el momento del almacenamiento en cola, pero detecta un registro posterior con una extensión diferente, se solicita una acción al usuario.

- **4** Haga clic en Agregar para especificar las rutas de red donde el Servidor Fiery busca objetos comunes.
- **5** En la ventana que aparecerá, escriba el nombre de la ruta.

Al escribir el nombre de la ruta, utilice el formato de una unidad asignada (por ejemplo, Z:\carpeta) o UNC (por ejemplo, \\nombre equipo\carpeta).

- **6** Si la ruta se encuentra en un equipo que requiere autentificación, seleccione Autentificación de servidor remoto e introduzca el nombre de usuario y la contraseña correspondientes.
- **7** Haga clic en Aceptar.
- **8** Para agregar más rutas, haga clic en Agregar y repita estos pasos.
- **9** Guarde los cambios.

#### **Configurar dispositivo de páginas (SPD)**

Los comandos de Configurar dispositivo de páginas (SPD) son instrucciones con archivos PostScript, VIPP y VPS que especifican ciertos atributos para un trabajo de impresión.

Configurar dispositivo de páginas debe seleccionarse en Configure para seleccionar Usar la asignación de papel de Configurar dispositivo de páginas, que es una opción que solo está disponible en Propiedades del trabajo de Command WorkStation. Permite que el Servidor Fiery reconozca y aplique ciertos atributos de un trabajo de impresión en cada trabajo, que incluyen:

- **•** Atributos de papel (por ejemplo, Tipo de papel y Color de papel)
- **•** Atributos de terminación (por ejemplo, engrapado o plegado)
- **•** Atributos genéricos (por ejemplo, impresión a una cada, dúplex, número de copias)
- **1** En Configure, haga clic en RIP y active la casilla de verificación Configurar dispositivo de páginas.

**2** Guarde los cambios.

Una vez habilitado en Configure, hay disponible una opción de Usar la asignación de papel de Configurar dispositivo de páginas disponible en Propiedades del trabajo.

Para obtener más información acerca de las opciones del Servidor Fiery que aparecen en Propiedades del trabajo, consulte *Impresión*, que forma parte del conjunto de documentación del usuario.

#### **Configurar los valores de Documentos nativos**

La conversión de documentos nativos permite la conversión automática y la impresión de archivos de Microsoft Office (Word, PowerPoint y Excel).

Cuando un usuario envía estos archivos al Servidor Fiery como datos adjuntos de correo electrónico o mediante la función Servidor de medios USB, el Servidor Fiery los envía al servidor de PrintMe para su conversión a archivos PostScript. A continuación los archivos se imprimen en el Servidor Fiery.

**Nota:** No todos los modelos de Servidor Fiery admiten esta función.

- **1** En Configure, seleccione RIP > Documentos nativos.
- **2** Seleccione Habilitar conversión de documentos nativos con PrintMe.

Se inicia la conexión con el servidor PrintMe. Acepte el acuerdo de licencia. Debe habilitar DNS para poder utilizar esta opción.

- **3** Si desea que se envíe un mensaje de correo electrónico al administrador cuando cambien las actualizaciones de licencias de PrintMe, seleccione Enviar actualizaciones de licencias a la dirección de correo electrónico del administrador del Fiery.
- **4** Guarde los cambios.

#### **Modo HyperRIP**

HyperRIP maximiza el rendimiento en los trabajos de impresión procesando los trabajos de impresión de forma simultánea. Esta característica resulta especialmente útil cuando los trabajos de impresión suelen tener más de una o dos páginas.

- **•** Si los trabajos suelen tener menos de 10-20 páginas, seleccione Varios trabajos para procesar varios trabajos de impresión de forma simultánea.
- **•** Si los trabajos suelen tener más de 10-20 páginas, seleccione Un solo trabajo para dividir cada trabajo en secciones que se procesen de forma simultánea.

**Nota:** La selección más eficaz depende del número y el tipo de trabajos que se procesan e imprimen. Para una mayor eficiencia, le recomendamos que compare la velocidad de salida para cada selección durante una mezcla típica de procesamiento e impresión de trabajos.

Para acceder al modo HyperRIP, elija Configure > RIP > Modo HyperRIP.

## **Configurar PrintMe**

Utilice estas opciones para definir la configuración de impresión en nube de PrintMe. Los usuarios pueden cargar un documento en el servicio de nube de PrintMe e imprimir después el documento a la impresora desde el panel de control del Servidor Fiery.

## **Permitir la impresión en nube de PrintMe**

Cuando habilite PrintMe, es posible que tenga que especificar información acerca del servidor proxy.

- **1** En Configure, seleccione Envío de trabajos > PrintMe.
- **2** Seleccione Habilitar PrintMe.
- **3** Si su Servidor Fiery utiliza un servidor proxy de su red, haga clic en Administrar.
- **4** Haga clic en Habilitar proxy HTTP.
- **5** Introduzca la información del servidor proxy y haga clic en Guardar.

**Nota:** También puede acceder a la configuración proxy a través de Red > Proxy.

**6** Guarde los cambios.

# Salir de Configure

Algunos cambios no tendrán efecto hasta que rearranque el Servidor Fiery. Si un cambio del valor requiere el reinicio, el rearranque, u otra acción, se mostrará un mensaje en la parte superior de la página.

**1** Haga los cambios adecuados.

Si va a realizar varios cambios de configuración que requieren un rearranque, puede esperar hasta que haya terminado de realizar todos los cambios de configuración.

**2** Rearranque el Servidor Fiery para que los cambios tengan efecto.

# Ver, guardar o imprimir la configuración del servidor

La pestaña Configuración de servidor en Command WorkStation muestra la configuración actual del Servidor Fiery.

## **Ver los valores de configuración del servidor**

En la pestaña Configuración de servidor, puede ver las categorías de la configuración del Servidor Fiery o cambiar las opciones de Configuración.

- **1** En Command WorkStation, conéctese al Servidor Fiery que quiera y haga clic en Centro de dispositivo > General > Configuración de servidor.
- **2** Realice una de las siguientes acciones:
	- **•** Haga clic en los accesos directos del lado izquierdo de la página para ver los valores de una categoría concreta.
	- **•** Haga clic en Configure en la esquina inferior derecha de la ventana para cambiar las opciones actuales del Servidor Fiery.

## **Guardar la Configuración de servidor como un archivo**

Puede guardar la configuración de servidor como un archivo para cada Servidor Fiery al que esté conectado. Esto resulta especialmente útil si está gestionando más de un Servidores Fiery y desea controlar los cambios realizados en la configuración del Servidor Fiery.

- **1** En Command WorkStation, conéctese al Servidor Fiery que desee.
- **2** Haga clic en Centro de dispositivo > General > Configuración de servidor.
- **3** Haga clic en Guardar como.
- **4** Especifique el nombre de archivo y la ubicación.
- **5** Haga clic en PDF o Texto para elegir el tipo de archivo.
- **6** Haga clic en Guardar.

## **Imprimir la página Configuración de servidor**

Una vez terminada la configuración, imprima la Configuración de servidor para confirmar los valores y téngala cerca del Servidor Fiery como referencia futura. Los usuarios necesitan la información de esta página como, por ejemplo, los valores por omisión actuales de la impresora.

- **1** En Command WorkStation, conéctese al Servidor Fiery que desee y realice una de las siguientes acciones:
	- **•** Haga clic en Centro de dispositivo > General > Configuración de servidor.
	- **•** Seleccione Servidor > Imprimir > Configuración de servidor.
- **2** Realice una de las siguientes acciones:
	- **•** Haga clic en Imprimir, seleccione la impresora a la que desea enviar la página de Configuración de servidor y a continuación, haga clic en Definir si desea especificar propiedades del trabajo para el trabajo de impresión diferentes de las que están configuradas por omisión en el Servidor Fiery. Haga clic de nuevo en Imprimir para imprimir la página.
	- **•** Haga clic en Servidor > Imprimir > Configuración de servidor. Se envía una página de Configuración de servidor a la impresora a la que esté conectado. La página se imprime con el tamaño de papel y las opciones por omisión del Servidor Fiery.

# Copias de seguridad y restauración

Puede realizar una copia de seguridad y restaurar varias categorías de configuraciones.

Le recomendamos que guarde el archivo de copia de seguridad en un servidor de red, no en el propio Servidor Fiery. De lo contrario, cuando reinstale el software del sistema, el archivo de copia de seguridad se elimina.

Información importante que debe tener en cuenta para Copia de seguridad y restaurar:

- **•** La configuración de Copia de seguridad y restauración guardada puede utilizarse desde Configure y Command WorkStation.
- **•** En el caso de tener que actualizar su Servidor Fiery a una nueva versión de software del sistema, puede restaurar la copia de seguridad creada en la versión anterior. Sin embargo, todos los nuevos valores que no estaban disponibles en el software del sistema anterior tendrán el valor por omisión del sistema.
- **•** La configuración de Copia de seguridad y restaurar se puede restablecer a otro Servidor Fiery del mismo modelo y versión; sin embargo, valores como, por ejemplo, el Nombre del servidor, la Dirección IP y la Configuración de red no se restaurarán. Los valores existentes se mantendrán sin cambios. Así, se evitan problemas con ambos Servidores Fiery si están en la misma red.

## **Copia de seguridad o restauración de la configuración del Servidor Fiery**

Puede realizar la copia de seguridad o restauración de la configuración del Servidor Fiery desde Configure o desde Command WorkStation.

**Nota:** La opción Restaurar configuración del Fiery y Restaurar configuración por omisión del Fiery no están disponibles para todos los modelos de Servidor Fiery.

#### **Copia de seguridad de la configuración del Servidor Fiery en Configure**

En Configure, puede seleccionar de qué valores del Servidor Fiery desea realizar una copia de seguridad.

- **1** En Configure, seleccione Servidor Fiery > Copia de seguridad.
- **2** Siga las instrucciones que aparecen en la pantalla para realizar la copia de seguridad de su configuración.

#### **Copia de seguridad de la configuración del Servidor Fiery en Command WorkStation**

En Command WorkStation, puede seleccionar de qué valores del Servidor Fiery desea realizar una copia de seguridad.

- **1** Conéctese al Servidor Fiery que desee y realice una de las siguientes acciones:
	- **•** Haga clic en Centro de dispositivo > General > Herramientas > Copia de seguridad y restaurar .
	- **•** Seleccione Servidor > Copia de seguridad y restauración.
- **2** Haga clic en Copia de seguridad.
- **3** Seleccione los elementos de los que desee realizar la copia de seguridad.
- **4** En el cuadro de diálogo que aparece, seleccione una ubicación para guardar el archivo y especifique un nombre para el archivo de copia de seguridad.
- **5** (Opcional) Seleccione Agregar fecha al nombre del archivo.
- **6** Haga clic en Siguiente, y a continuación, haga clic en Finalizar.

## **Restaurar configuración del Servidor Fiery en Configure**

Si realizó previamente una copia de seguridad de la configuración del Servidor Fiery puede restaurarla desde Configure.

- **1** En Configure, seleccione Servidor Fiery > Restaurar.
- **2** Siga las instrucciones que aparecen en la pantalla para restaurar su configuración.

## **Restaurar la configuración por omisión del Servidor Fiery desde Configure**

Tras restaurar la configuración por omisión desde Configure, debe rearrancar el Servidor Fiery para que se restaure la configuración.

**Nota:** La información de este tema sólo se aplica al Integrated Fiery server.

- **1** En Configure, seleccione Servidor Fiery > Restaurar configuración por omisión del Fiery.
- **2** Haga clic en el botón Restaurar configuración por omisión del Fiery.

## **Restaurar la configuración del Servidor Fiery desde Command WorkStation**

Si realizó previamente una copia de seguridad del Servidor Fiery puede restaurarla desde Command WorkStation.

- **1** Conéctese al Servidor Fiery que quiera y realice una de las siguientes acciones:
	- **•** Haga clic en Centro de dispositivo > General > Herramientas > Copia de seguridad y restauración.
	- **•** Seleccione Servidor > Copia de seguridad y restauración.
- **2** Haga clic en Restaurar.
- **3** En el cuadro de diálogo que aparece, vaya a la ubicación de los valores de configuración que desee restaurar y haga clic en Abrir o seleccione una copia de seguridad reciente.
- **4** Haga clic en Siguiente y seleccione los elementos que desee restaurar.
- **5** Haga clic en Siguiente, y a continuación, haga clic en Finalizar.
- **6** Una vez que la operación de restauración se haya completado, rearranque el Servidor Fiery si se le pide.

Configuración de los valores del Servidor Fiery | 34